# Y U**niversity**

#### **Lehre und Lernen gemeinsam gestalten**

Anleitung für die **Plattformeinrichtung** am Beispiel von Best Practice I

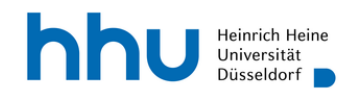

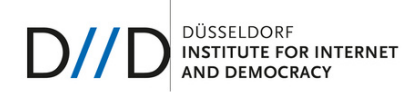

## **Inhaltsverzeichnis**

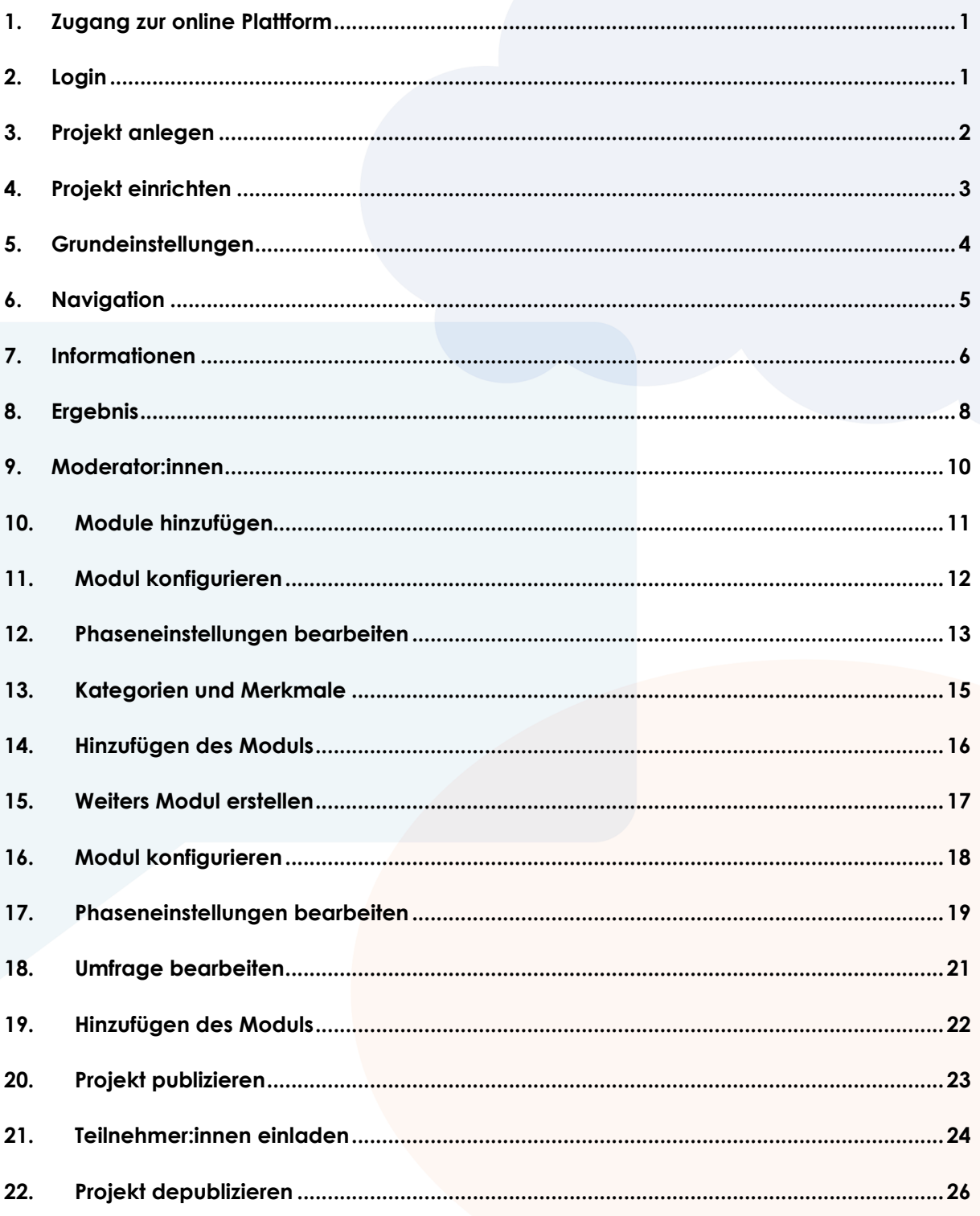

#### 1. Zugang zur online Plattform

Um den Zugang und die notwendigen administrativen Rechte zur Online-Plattform zu erhalten, senden Sie bitte eine Mail mit Ihrem Namen und Ihrer hhu-Mailadresse an youniversity@hhu.de.

#### 2. Login

Besuchen Sie dialog.diid.hhu.de.

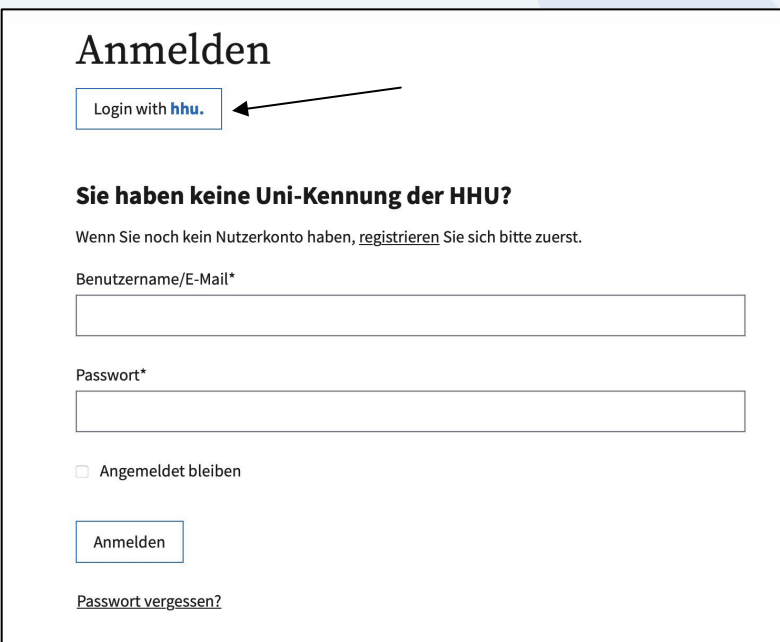

Loggen Sie sich zunächst mit Ihrer Universitätskennung ein.

#### 3. Projekt anlegen

Nach dem Login werden Sie auf die Startseite weitergeleitet. Klicken sie zunächst auf den *Guten-Tag* Reiter oben rechts in der Ecke.

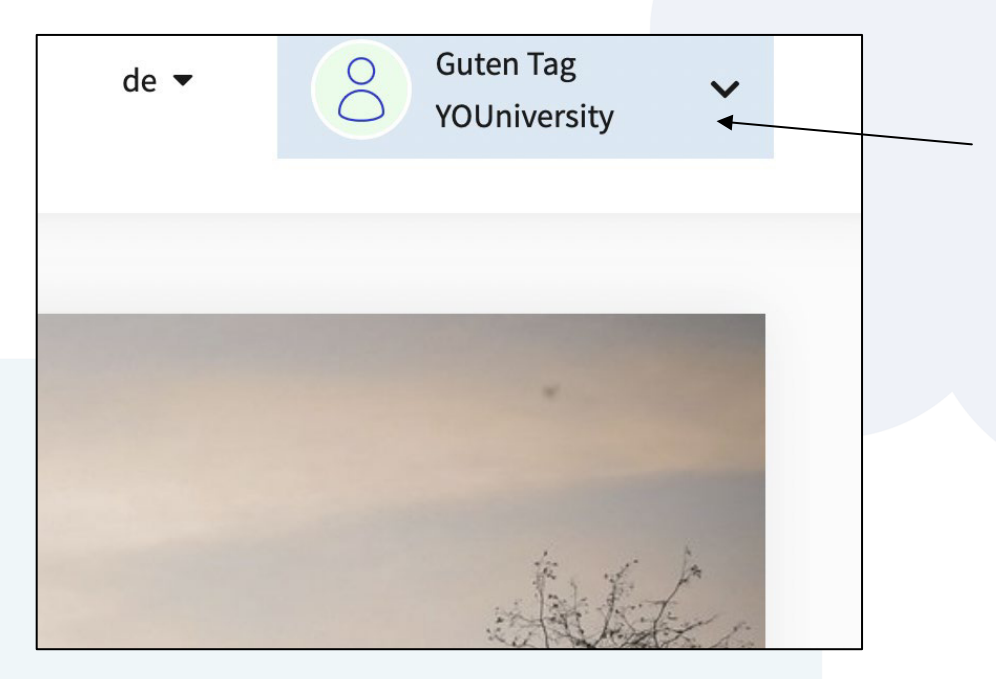

Wählen Sie in dem sich ausklappenden Menü die Option *dialog@hhu*.

Sie werden nun auf die Seite *Projekte* weitergeleitet. Klicken Sie hier auf den *Neues-Projekt-anlegen* Button.

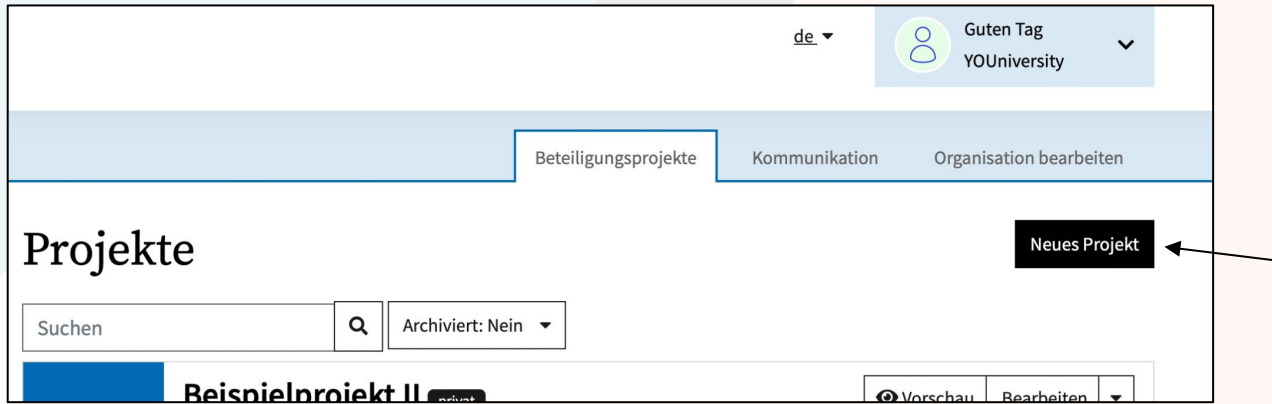

#### 4. Projekt einrichten

Die Plattform leitet Sie nun durch die Einrichtung Ihres Beteiligungsprojekts.

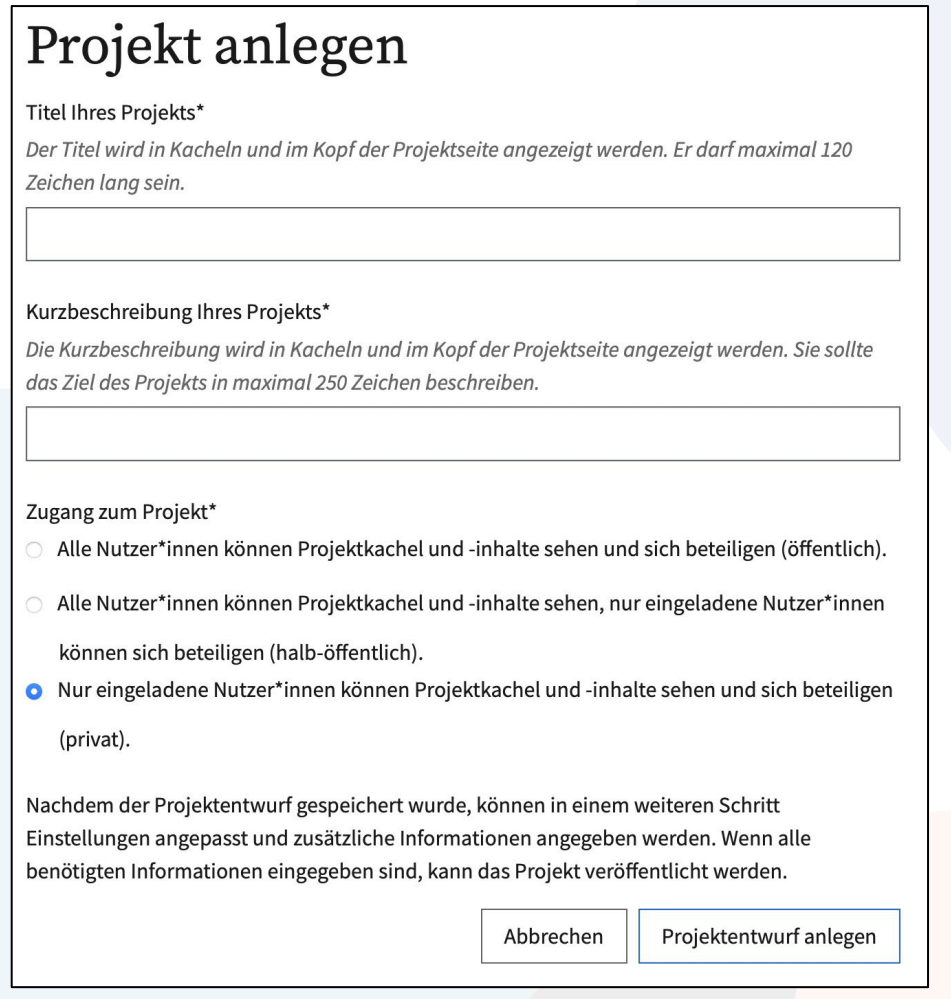

Nachdem Sie den Titel Ihres Seminars oder Beteiligungsprojekts eingetragen haben, werden Sie aufgefordert, eine Kurzbeschreibung Ihres Projekts einzutragen. Außerdem können Sie wählen, ob das Projekt öffentlich zugänglich sein soll. Hier ist eine private Einstellung zu empfehlen, da die Seminarteilnehmer:innen aufgrund des BN-Erwerbs mit ihrem Klarnamen partizipieren müssen (siehe Konzept).

Beispieltext *Kurzbeschreibung Ihres Projekts*:

*"In diesem Beteiligungsprojekt können Sie sich in die Gestaltung des Seminarplans einbringen."* 

#### 5. Grundeinstellungen

Im nächsten Schritt können Sie die Grundeinstellungen Ihres Projekts bearbeiten.

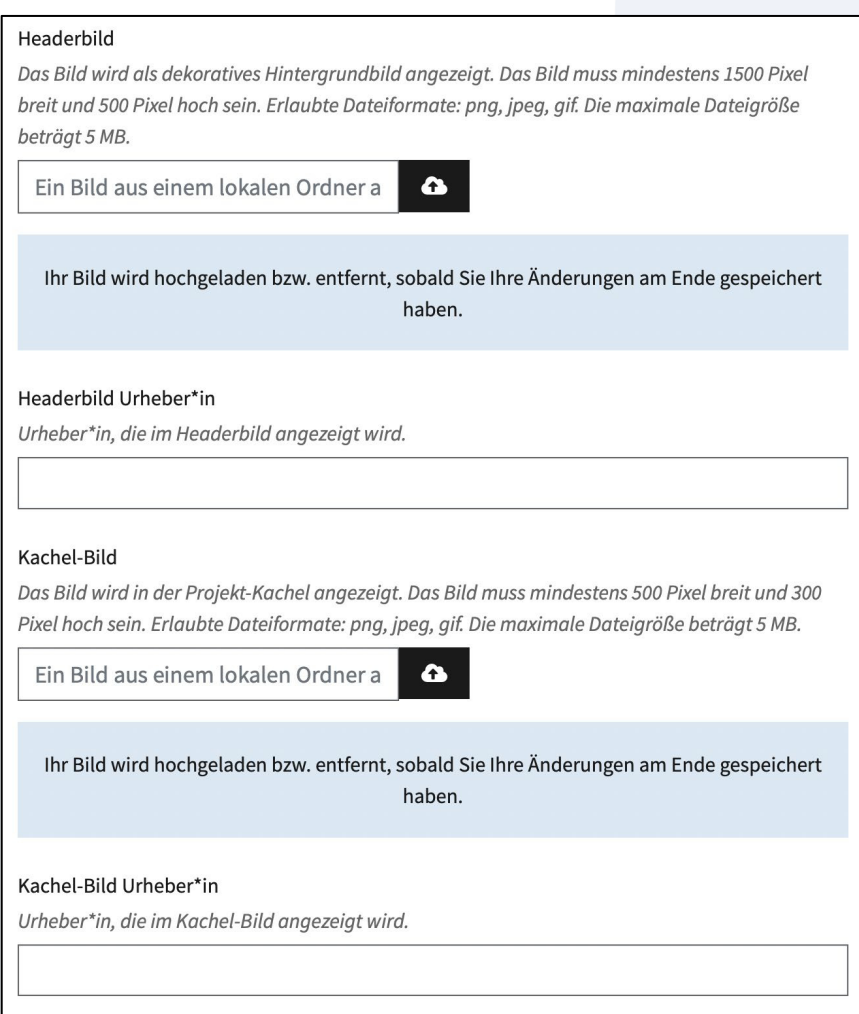

Wählen Sie hier ein *Header*-Bild aus. Stellen Sie sicher, dass das gewählte Bild lizenzfrei verwendet werden darf, da das Titelbild auf der Plattform öffentlich sichtbar sein wird. Hier kann man zum Beispiel Bilder von Unsplash oder Pixabay verwenden. Zusätzlich kann ein Kachelbild ausgewählt werden. Wenn Sie kein Kachelbild einstellen, erscheint dort automatisch das hhu-Logo.

Der Header stellt das Titelbild des Projekts dar und erscheint auf der Online-Plattform. Das Kachelbild ist ein kleines Begleitbild, das erst beim Öffnen des Projekts erscheint.

#### 6. Navigation

Die Navigation zwischen den einzelnen Einstellungsschritten erfolgt über die Reiter links.

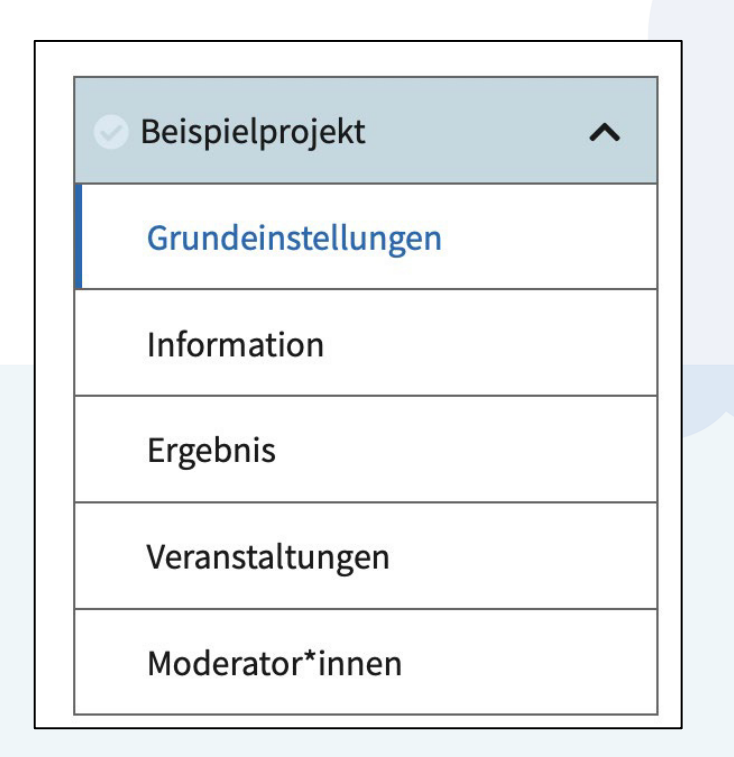

Um zum nächsten Schritt der Plattformeinrichtung zu gelangen, klicken Sie das Feld *Informationen* an.

## 7. Informationen

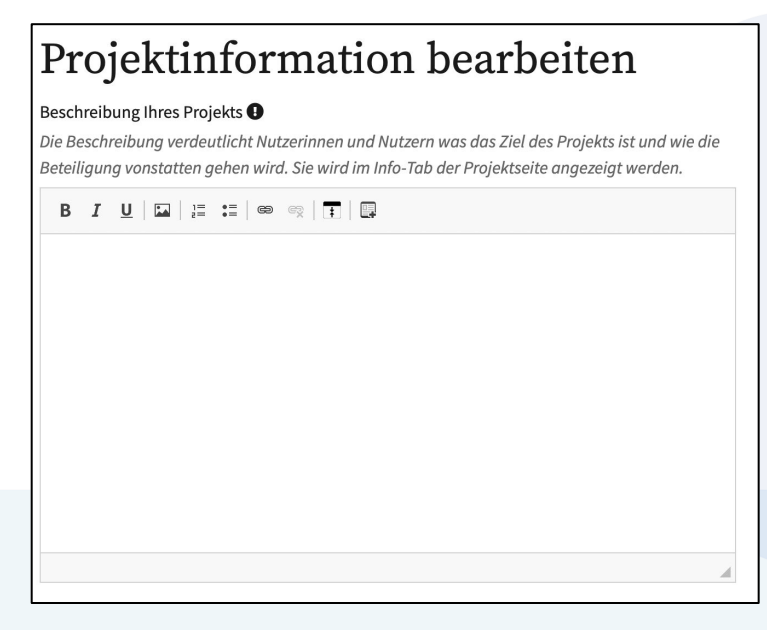

Im folgenden Schritt muss eine ausführlichere Projektbeschreibung zur Verfügung gestellt werden. Diese informiert die Teilnehmenden auf der Plattform über das Beteiligungsprojekt. Hier können die konkrete Umsetzung und der Ablauf des Projekts erläutert werden.

Beispieltext:

*"Nachdem Sie sich im ersten Drittel des Seminars ein erstes Verständnis vom Seminarthema erarbeitet haben, findet nun im zweiten Drittel die Beteiligung statt. Dabei unterteilt sich der Beteiligungszeitraum in drei Phasen. In der ersten Woche des Beteiligungszeitraums (von tt.mm.jj bis tt.mm.jj) haben Sie Zeit, um die Themenvorschläge auszuarbeiten und auf der Plattform einzureichen. In der zweiten Woche (von tt.mm.jj bis tt.mm.jj) haben Sie die Möglichkeit, die Themenvorschläge zu diskutieren. In der dritten Woche (von tt.mm.jj bis tt.mm.jj) können Sie Ihre Themenvorschläge auf Basis der Diskussionsergebnisse oder aufgrund von Hinweisen durch die Seminarleitung überarbeiten. Ungeeignete Vorschläge werden vor der Abstimmung durch den/die Dozent:in herausgefiltert. Die Bewertung findet über eine Abstimmung statt. An dieser können sie eine Woche lang, vom tt.mm.jj bis zum tt.mm.jj, teilnehmen. Das Bewertungsergebnis ist verbindlich. Die vier Vorschläge mit den meisten Stimmen fließen in den Seminarplan ein."*

Außerdem kann eine Kontaktperson angegeben werden, die den Projektteilnehmer:innen bei aufkommenden Fragen zur Verfügung steht. An dieser Stelle sollten Dozierende ihren Namen und ihre E-Mail Adresse hinterlegen. Die Textfelder, die Anschrift, Telefonnummer und Website abfragen, müssen nicht ausgefüllt werden. Die eingefügten Daten müssen durch das Klicken des *Speichern* Buttons gespeichert werden, bevor Sie mit der Einrichtung der Plattform fortfahren können.

#### 8. Ergebnis

Klicken Sie nun links auf den Menüpunkt *Ergebnis*.

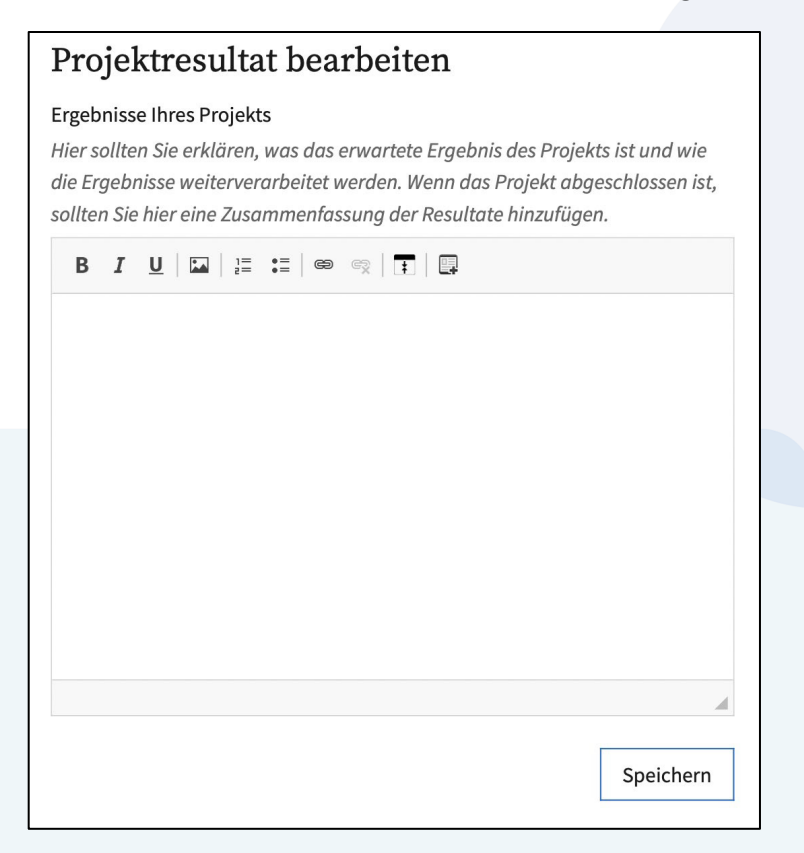

An dieser Stelle soll erläutert werden, wie mit den Ergebnissen der Beteiligung umgegangen wird. Sie können hier zum Beispiel erklären, ob die Ergebnisse bindend sind oder nur einen Überblick über die Präferenzen der Studierenden geben sollen.

Beispieltext:

*"Über die Themenvorschläge können Sie abschließend abstimmen. Das Ergebnis der Abstimmung ist verbindlich. Die vier Vorschläge mit den meisten Stimmen fließen in den Seminarplan ein. Bitte beachten Sie, dass Sie im Rahmen der Abstimmung maximal vier Stimmen vergeben dürfen. Ungeeignete Vorschläge werden nicht zur Abstimmung gestellt. Vorschläge gelten als ungeeignet, wenn sie die BN-Anforderungen nicht erfüllen. Um den BN zu erhalten, muss mindestens ein Themenvorschlag formuliert werden. Zusätzlich muss mindestens ein Themenvorschlag einer anderen Person kommentiert werden. Ein Themenvorschlag für eine Seminarsitzung muss eine* 

*Leitfrage, drei wissenschaftliche Literaturvorschläge, eine Einordnung des Themenvorschlags in die Gesamtkonzeption des Seminars beinhalten und ca. 500 Wörter umfassen. Ein Kommentar eines anderen Themenvorschlags soll eine kritische Stellungnahme darstellen und ca. 150 Wörter umfassen."* 

Auch hier müssen die eingefügten Daten gespeichert werden.

(Der Menüpunkt Veranstaltungen ist im universitären Kontext nicht relevant und wird daher nicht erläutert.)

#### 9. Moderator:innen

Sollte das Seminar von mehreren Dozierenden oder einer Hilfskraft betreut werden, können Sie hier weitere Personen mit Moderationsrechten hinzufügen.

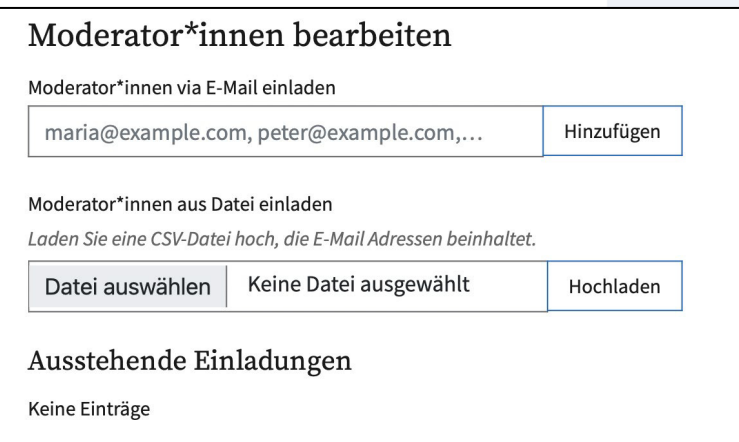

## 10. Module hinzufügen

Nachdem die grundsätzliche Einrichtung der Plattform erfolgt ist, können Sie nun die relevanten Module hinzufügen. Diese ergeben sich im Normalfall aus dem Beteiligungsplan. Im Folgenden setzt diese Anleitung die Module des *Best Practices I* (siehe Konzept) um. Ein Modul kann durch das Betätigen des *Modul hinzufügen* Button ganz unten in der linken Menüleiste erstellt werden. Durch das Klicken des Buttons wird man zu einer Übersicht der Module weitergeleitet. Hier kann das entsprechende Modul durch *MODUL HINZUFÜGEN* ausgewählt werden. Im Fall des Best Practices wird das Modul *Brainstorming* ausgewählt.

# **Neues Modul**

Bitte fügen Sie ein Modul aus der Auswahl hinzu. Sie können später weitere Module zum Projekt hinzufügen, diese bearbeiten oder wieder entfernen.

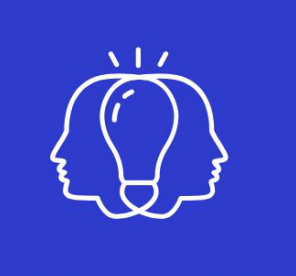

#### **Brainstorming**

Die Teilnehmer\*innen können eigene Ideen einreichen und die Ideen Anderer diskutieren.

MODUL HINZUFÜGEN

#### 11. Modul konfigurieren

Im nächsten Schritt können Sie das gewählte Modul einrichten.

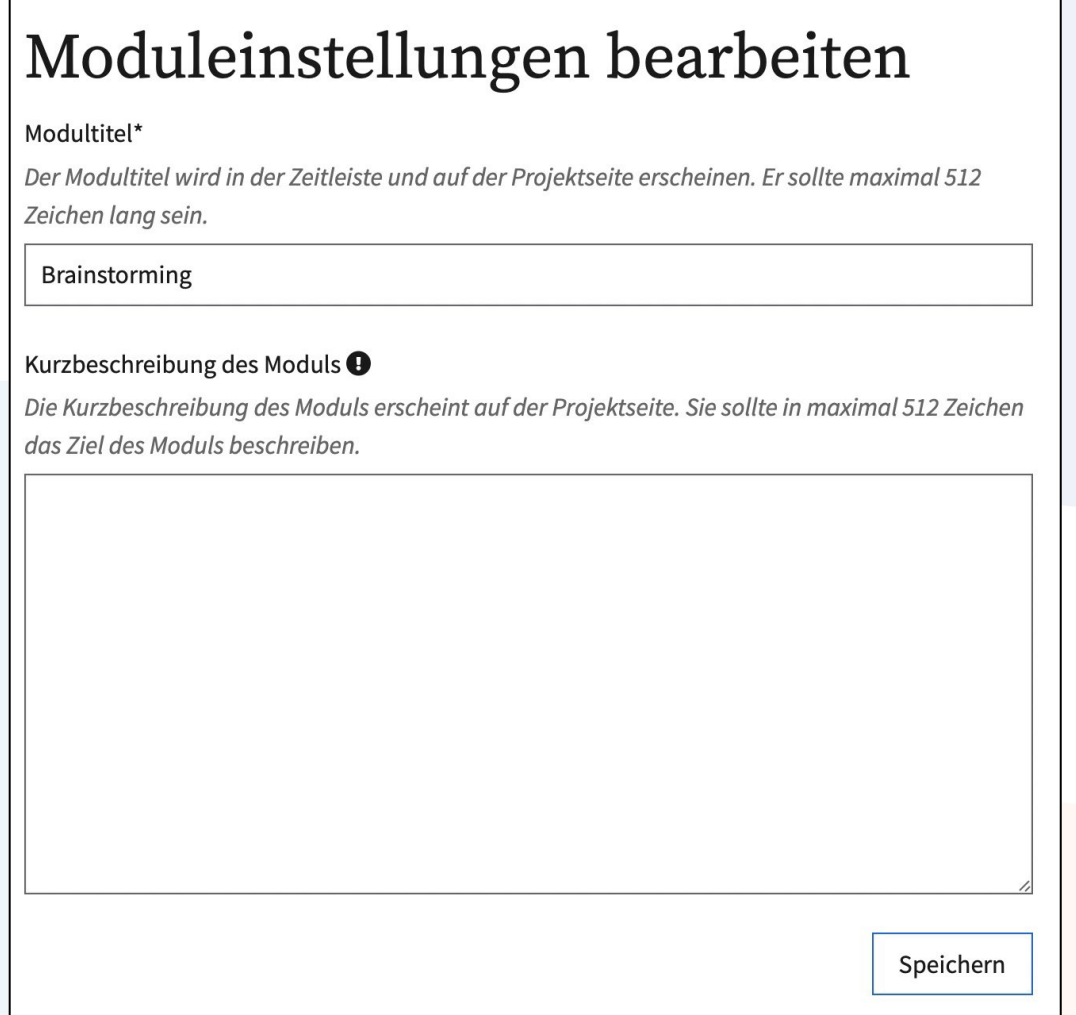

Zunächst müssen Sie hier einen Modultitel wählen. Der Vorschlag der Plattform kann übernommen werden. Außerdem kann hier kurz beschrieben werden, welche Funktion das Modul erfüllt.

Beispieltext *Kurzbeschreibung des Moduls*:

*"Im Rahmen des Moduls Brainstorming können Vorschläge eingereicht und diskutiert werden."* 

Auch hier müssen Sie die Eingaben speichern.

#### 12. Phaseneinstellungen bearbeiten

Im nächsten Schritt muss die Phase festgelegt werden, in der das Modul *Brainstorming* genutzt werden soll.

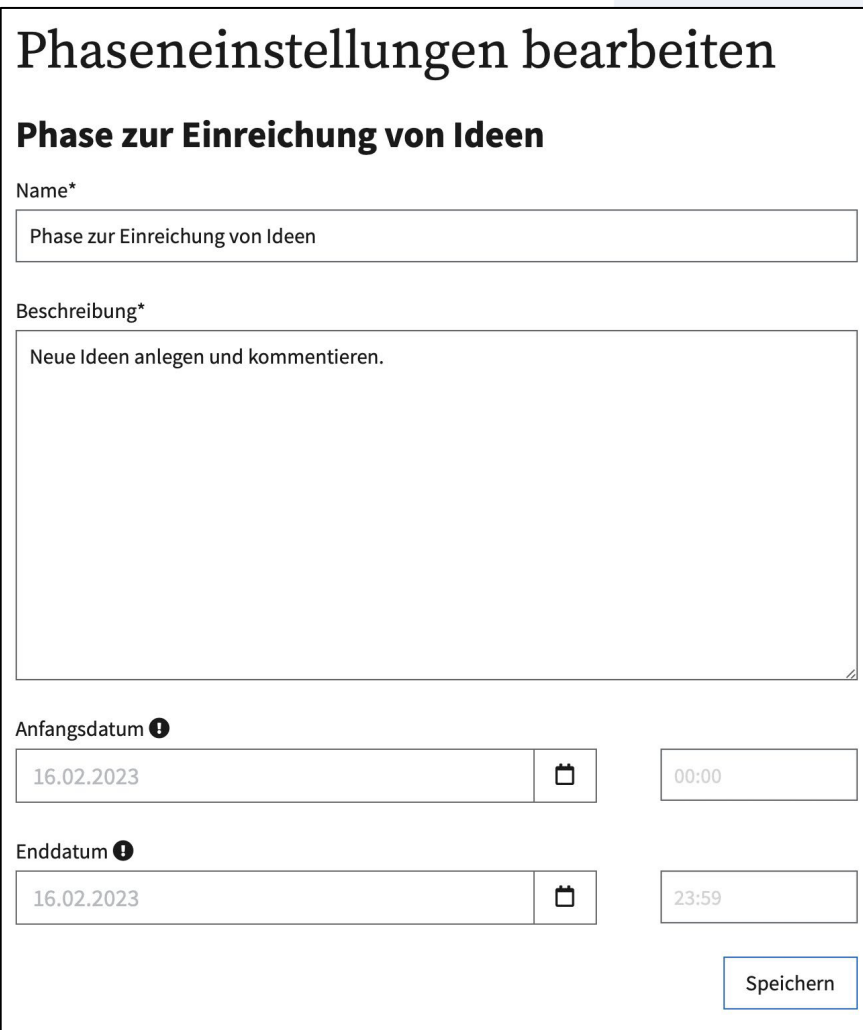

Die Phase wird in diesem Fall laut des Beteiligungskonzeptes (siehe Konzept) in drei Phasen unterteilt. Die Beteiligung mit dem *Brainstorming*-Modul soll im zweiten Drittel des Semesters stattfinden und insgesamt drei Wochen dauern. In der ersten Woche des *Brainstormings* haben die Seminarteilnehmer:innen Zeit, um die Themenvorschläge auszuarbeiten und auf der Plattform einzureichen. In der zweiten Woche haben die Studierenden die Möglichkeit, die Themenvorschläge zu diskutieren. In der dritten Woche können die Seminarteilnehmer:innen ihre Themenvorschläge auf Basis der Diskussionsergebnisse überarbeiten. Sollten einige Vorschläge trotz der Überarbeitung nicht den angeforderten Kriterien entsprechen, können sie durch die Dozierenden herausgefiltert und nicht zur Abstimmung gestellt werden. Da das Modul eine weitere Unterteilung der *Brainstorming*-Phase nicht zulässt, sollte diese Unterteilung in der Modulbeschreibung (siehe Schritt 10) kommuniziert werden. Im Beschreibungsfeld der Vorschlagsphase können außerdem die BN-Anforderungen erläutert werden.

Beispieltext *Beschreibung*:

*"In dieser Phase können Ideen eingereicht und diskutiert werden. Die Brainstorming-Phase dauert insgesamt drei Wochen und besteht aus drei Abschnitten. In der ersten Woche haben Sie Zeit, Ideen einzureichen. In der darauffolgenden Woche können die eingereichten Vorschläge diskutiert werden. In der dritten Woche haben Sie die Möglichkeit Ihre Themenvorschläge basierend auf den Diskussionsergebnissen zu überarbeiten oder anzupassen, falls diese nicht den BN-Anforderungen (s.u.) entsprechen.* 

*Um den BN zu erhalten, muss mindestens ein Themenvorschlag formuliert werden. Zusätzlich muss mindestens ein Themenvorschlag einer anderen Person kommentiert werden. Ein Themenvorschlag für eine Seminarsitzung muss eine Leitfrage, drei wissenschaftliche Literaturvorschläge und eine Einordnung des Themenvorschlags in die Gesamtkonzeption des Seminars beinhalten. Der Themenvorschlag soll 500 Wörter umfassen. Ihr Kommentar eines anderen Themenvorschlags soll eine kritische Stellungnahme darstellen und ca. 150 Wörter umfassen."* 

Die Dauer der Beteiligungsphase ergibt sich im Normalfall aus der Konzeption der Beteiligung. Sie können diese dementsprechend festlegen, indem Sie Startund Enddatum eintragen.

Auch die Beteiligungsphase muss gespeichert werden.

#### 13. Kategorien und Merkmale

Darüber hinaus können Sie im Reiter *Kategorien* erstellen, um die Beiträge zu ordnen. So können zum Beispiel unterschiedliche Themenkomplexe als Kategorien angelegt werden. Die Seminarteilnehmer:innen können die Vorschläge dann den jeweiligen Kategorien einordnen.

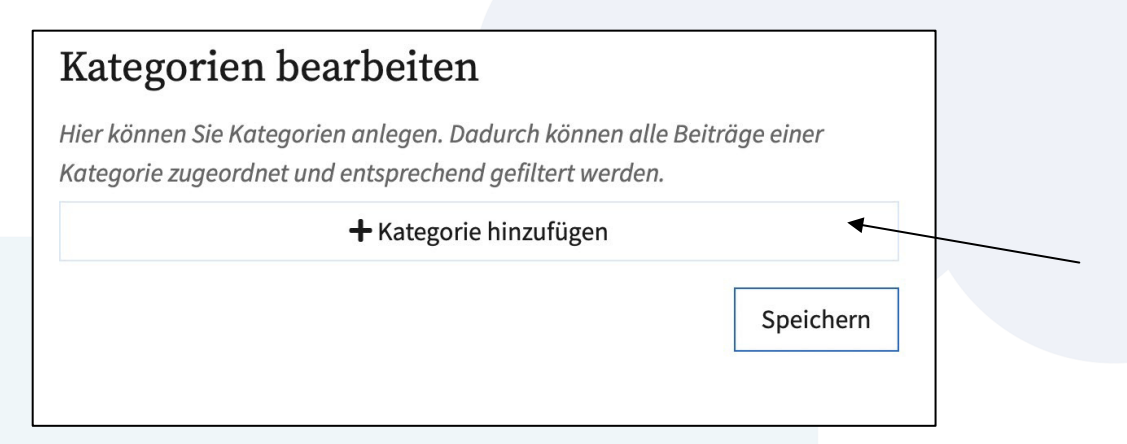

Kategorien können über den *Kategorie-hinzufügen* Button erstellt werden. Die erstellten Kategorien müssen abschließend gespeichert werden.

Außerdem können Sie unter dem Reiter *Merkmale* erstellen, mit denen die Beiträge gekennzeichnet werden können. Merkmale werden über den *Merkmal-hinzufügen* Button erstellt. Die generierten Merkmale müssen abschließend gespeichert werden.

Sind Kategorien gegeben, sind Teilnehmer:innen beim Erstellen eines Vorschlags gezwungen, den Vorschlag in eine Kategorie einzuordnen. Gleichzeitig kann der Vorschlag mit mehreren Merkmalen gekennzeichnet werden.

Grundsätzlich kann auf das Erstellen und Verwenden von Kategorien und Merkmalen aber verzichtet werden.

#### 14. Hinzufügen des Moduls

Damit das konfigurierte Modul auch tatsächlich im Projekt erscheint, müssen Sie abschließend den *dem Projekt-hinzufügen* Schalter betätigen.

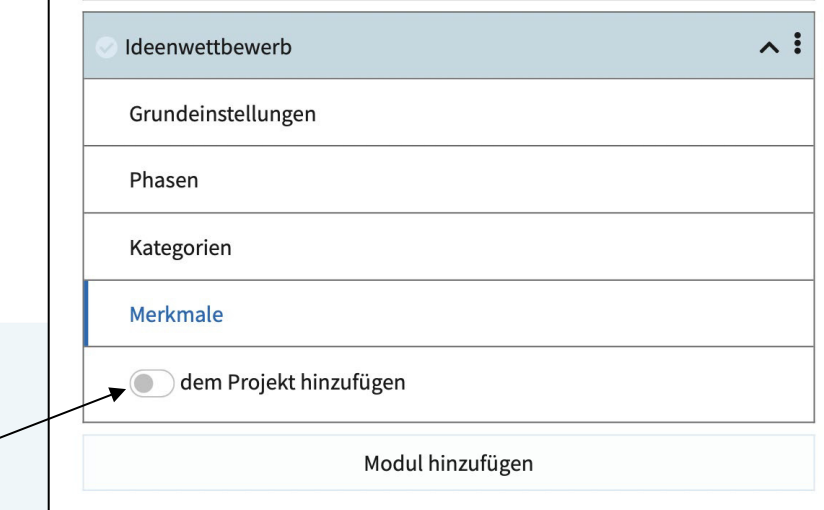

#### 15. Weiters Modul erstellen

Um über die Ergebnisse, die im Brainstorming-Modul eingereicht wurden, abstimmen zu können, muss ein weiteres Modul hinzugefügt werden. Zwar verfügt die Online-Plattform nicht über ein Abstimmungsmodul, das *Umfrage*-Modul kann jedoch als solches verwendet werden.

Klicken Sie dafür wieder den *Modul hinzufügen* Button und wählen Sie das Modul *Umfrage* aus.

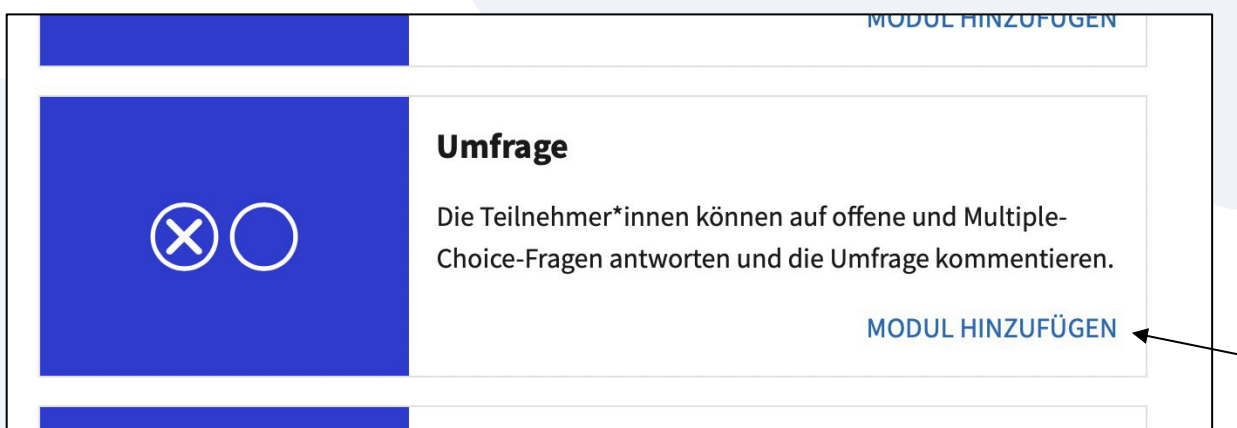

#### 16. Modul konfigurieren

Anschließend kann das Modul konfiguriert werden. Den Modultitel können Sie zu *Abstimmung* ändern. Außerdem kann hier eine Kurzbeschreibung des Moduls eingefügt werden.

Beispieltext *Kurzbeschreibung des Moduls*:

*"Mithilfe des Moduls Abstimmung, können Sie über die eingereichten Vorschläge, die in Ihren Augen geeignet sind, abstimmen."*

# Moduleinstellungen bearbeiten

#### Modultitel\*

Der Modultitel wird in der Zeitleiste und auf der Projektseite erscheinen. Er sollte maximal 512 Zeichen lang sein.

#### Umfrage

#### Kurzbeschreibung des Moduls <sup>O</sup>

Die Kurzbeschreibung des Moduls erscheint auf der Projektseite. Sie sollte in maximal 512 Zeichen das Ziel des Moduls beschreiben.

Speichern

Die Eingaben müssen gespeichert werden.

#### 17. Phaseneinstellungen bearbeiten

Hier kann eingestellt werden, wann die Abstimmung stattfindet. Das Beteiligungskonzept (siehe Konzept) sieht vor, dass die Seminarteilnehmer:innen für die Teilnahme an der Abstimmung eine Woche Zeit haben. Die Abstimmungsphase beginnt direkt im Anschluss an die *Brainstorming* Phase und wird entsprechend zeitlich begrenzt. Da das Modul keine Limitierung der Stimmen zulässt, muss die maximal zu vergebende Stimmenzahl kommuniziert werden. Dies kann in der Beschreibung erfolgen.

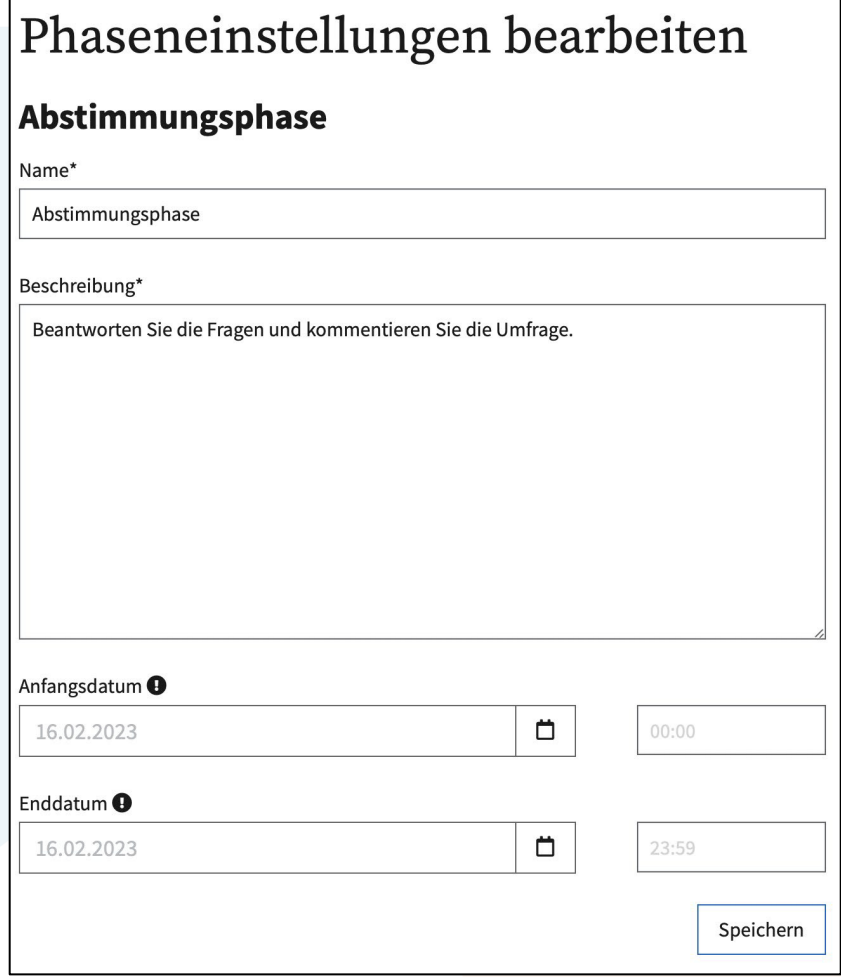

Beispieltext *Beschreibung*:

*"Nehmen Sie an der Umfrage teil, um darüber abzustimmen, welche Vorschläge im Rahmen des Seminars umgesetzt werden sollen. Bitte vergeben Sie maximal vier Stimmen. Die vier Vorschläge mit den meisten Stimmen werden in den Seminarplan aufgenommen."*

Speichern Sie abschließend die Eingaben.

#### 18. Umfrage bearbeiten

Um das *Umfrage*-Modul als Abstimmungsmodul zu nutzen, muss lediglich eine Frage hinzugefügt werden.

Beispieltext *Frage:* 

*"Welche Vorschläge sollen im Seminar umgesetzt werden?*

*Bitte vergeben Sie höchstens vier Stimmen!"*

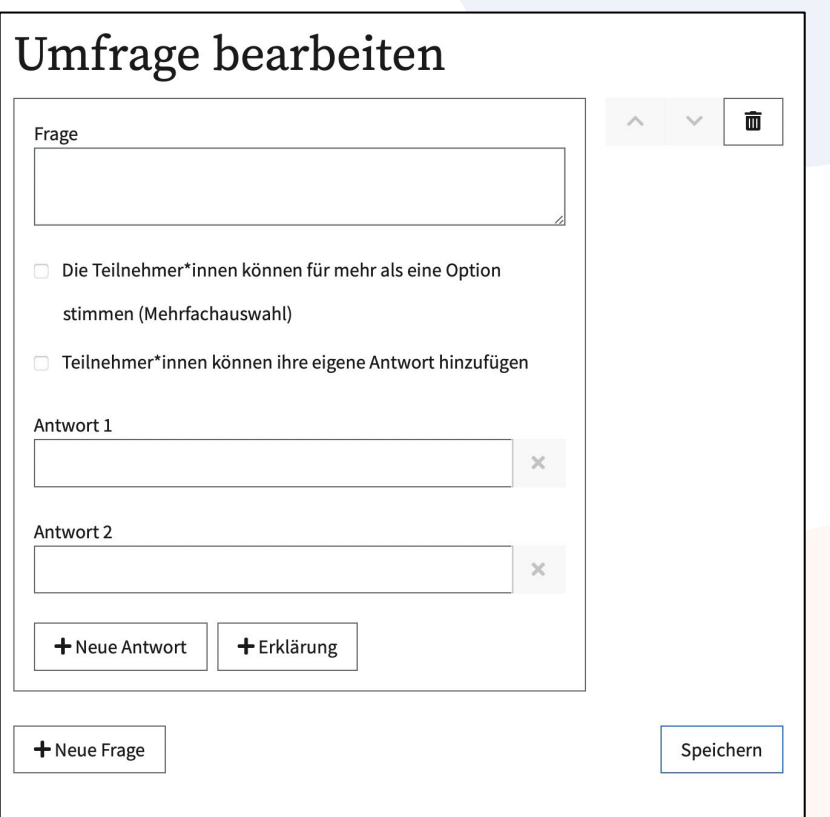

Wählen Sie das Kästchen *Die Teilnehmer\*innen können für mehr als eine Option stimmen (Mehrfachwahl)* aus.

Alle Vorschläge, die zur Abstimmung gestellt werden sollen, müssen als Antwortoptionen eingepflegt werden. Die Eingabe der Antwortoptionen kann also erst am Ende der Brainstorming-Phase erfolgen, wenn alle Seminarteilnehmer:innen ihre Vorschläge eingereicht haben. Da sich das Modul nur speichern lässt, wenn einige Antwortoptionen eingetragen sind, müssen bis zum Ende der Brainstorming-Phase Platzhalter verwendet werden.

#### 19. Hinzufügen des Moduls

Damit das konfigurierte Modul auch tatsächlich im Projekt erscheint, müssen Sie abschließend den *dem Projekt hinzufügen* Schalter betätigen.

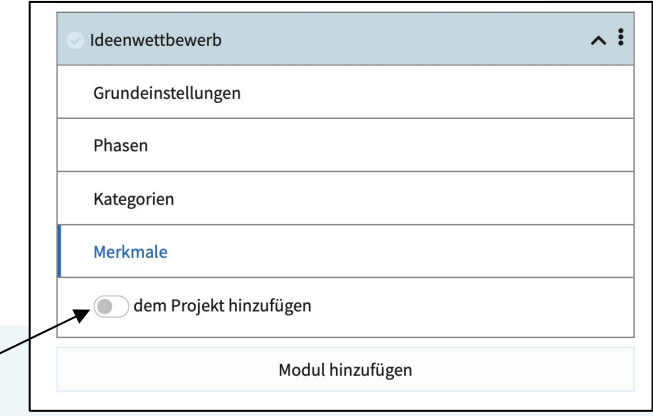

# 20. Projekt publizieren

Bevor das Beteiligungsprojekt genutzt werden kann, muss es publiziert werden. Durch die Publizierung ist das Beteiligungsprojekt für eingeladene Studierende (s.u.) sichtbar.

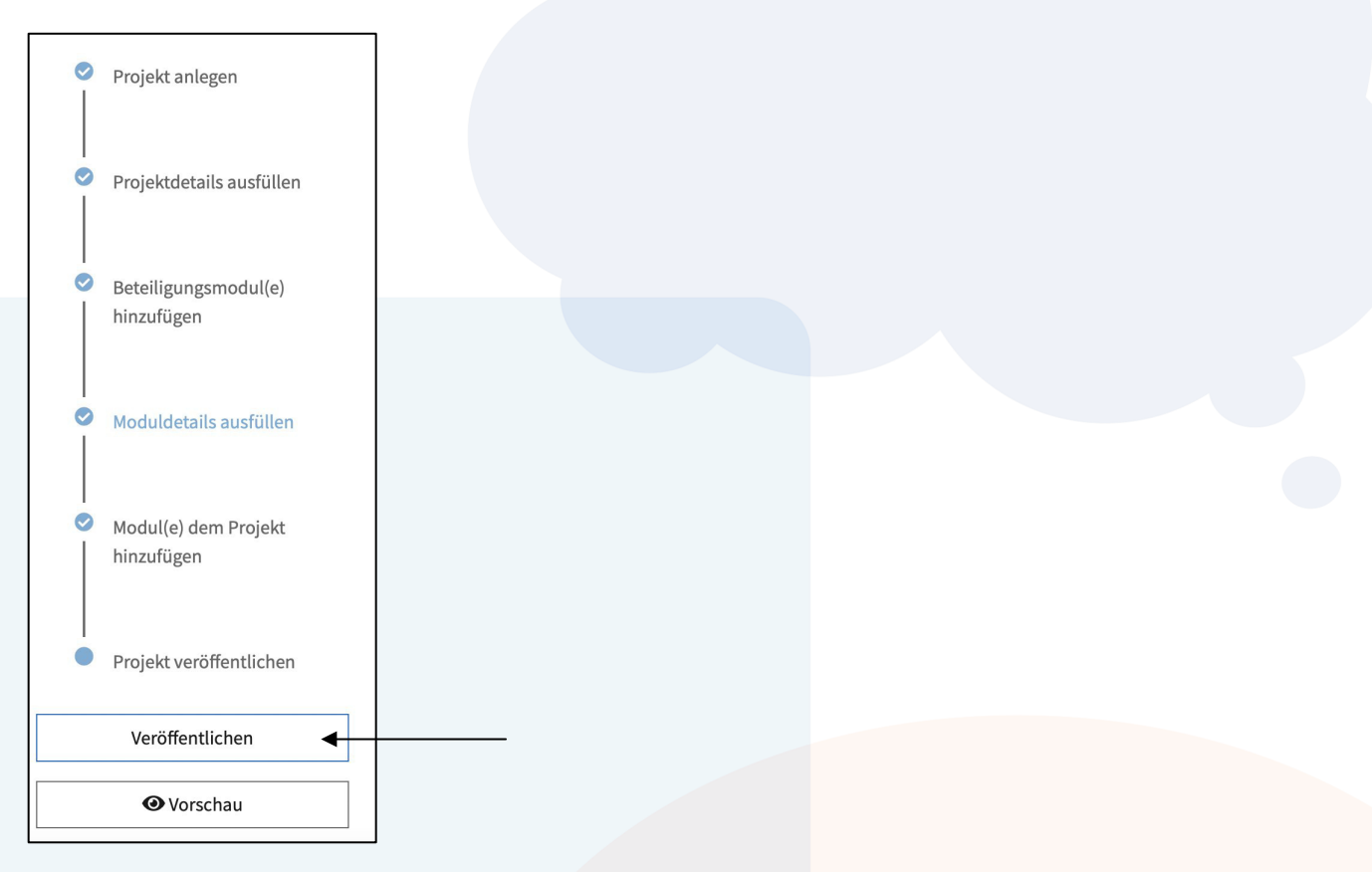

Um das Projekt zu publizieren, klicken Sie den *Veröffentlichen* Button. Mit der Vorschaufunktion können die Einstellungen vor der Veröffentlichung überprüft werden.

#### 21. Teilnehmer:innen einladen

Nach der Veröffentlichung des Projekts erscheint der Reiter *Teilnehmer\*innen*.

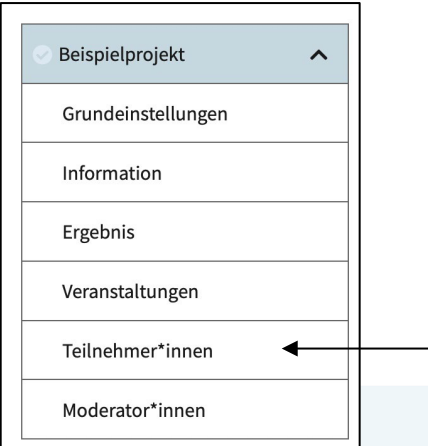

Hier können die Studierenden zum Projekt hinzugefügt werden.

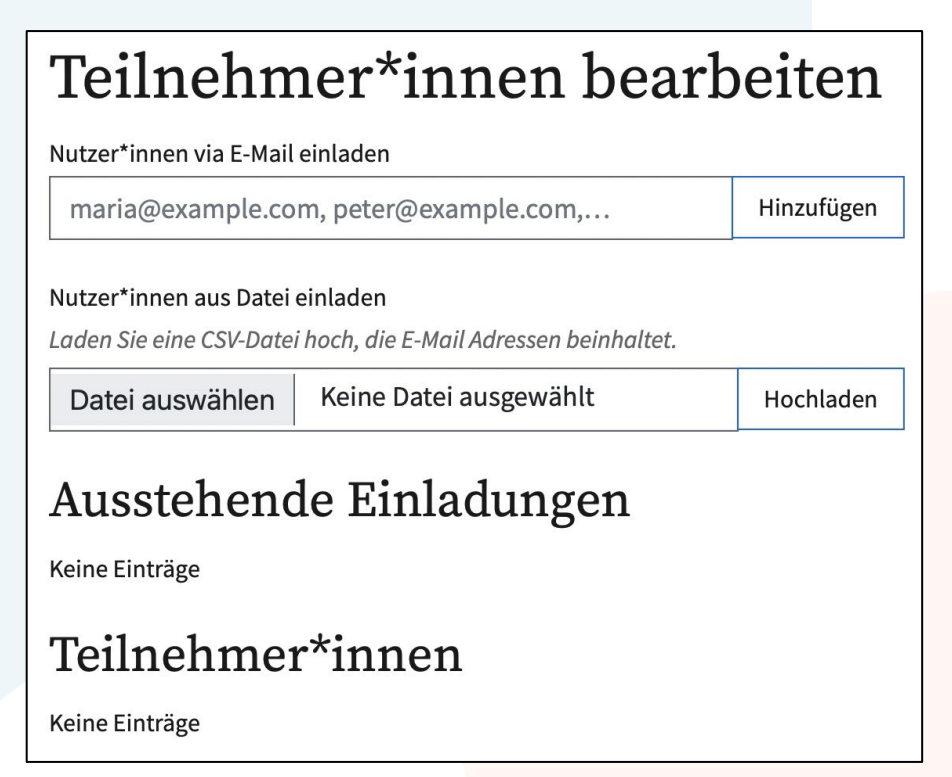

Die Studierenden können manuell per Mail zum Projekt eingeladen werden. Alternativ können Sie die Teilnehmer:innenliste als CSV-Datei hochladen. Dabei sollte die Datei nur eine Mailadresse pro Zeile enthalten, damit das Programm die Informationen verarbeiten kann. Die eingeladenen Teilnehmer:innen erhalten dann einen Einladungslink zum Beteiligungsprojekt. Um dem Projekt beizutreten, müssen Studierende sich zunächst auf der Plattform registrieren

und dann die Einladung bestätigen. Unter *Ausstehende Einladungen* erscheinen die Seminarteilnehmer:innen, an die eine Einladung versendet wurde, die diese aber noch nicht bestätigt haben. Unter *Teilnehmer\*innen* erscheinen die Seminarteilnehmer:innen, die dem Projekt bereits beigetreten sind.

# 22. Projekt depublizieren  $\bullet$ Das Projekt wurde veröffentlicht. Sie können weitere Module hinzufügen. Depublizieren

**O** Ansicht

Über den *Depublizieren* Button kann das Projekt bei Bedarf, z.B. nach Abschluss der Beteiligung, deaktiviert werden. So bleiben die Vorschläge und Kommentare zwar erhalten, aber das Projekt ist für Teilnehmer:innen nicht mehr sichtbar.